# Center for Marketing Technology

# **QUALITAP**™

**Scarborough Instant Qualitative Profile** 

BOSTON - Release 1 2002 Mar01-Feb02 Scarborough

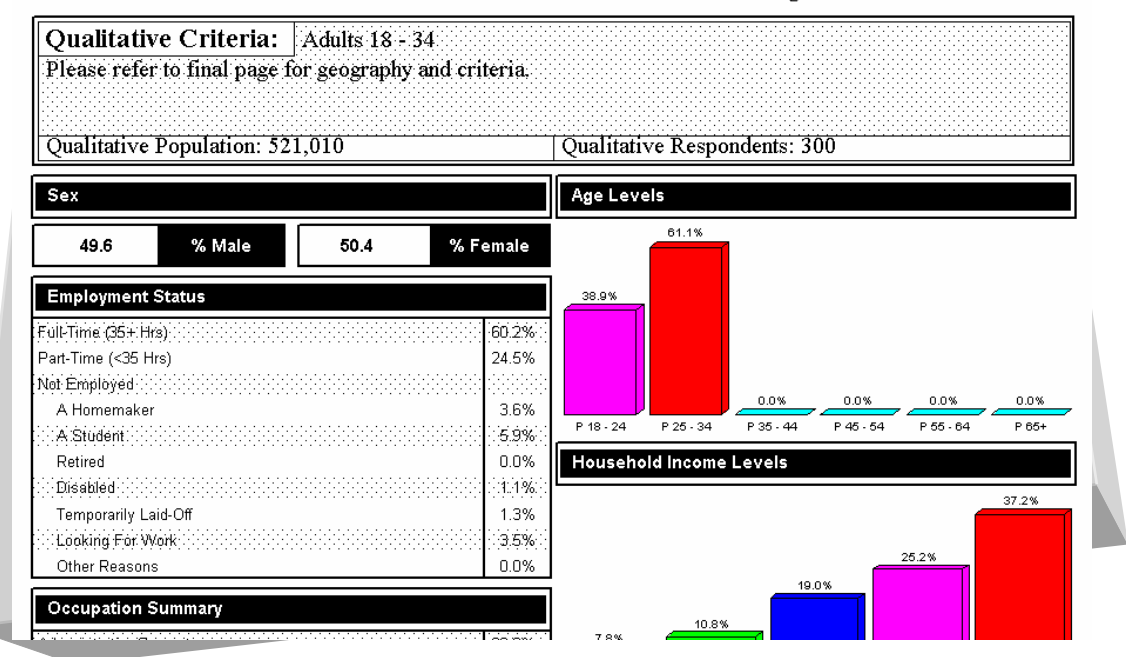

# QUALITAP Consumer Behavior & Preferences

# **Table of Contents**

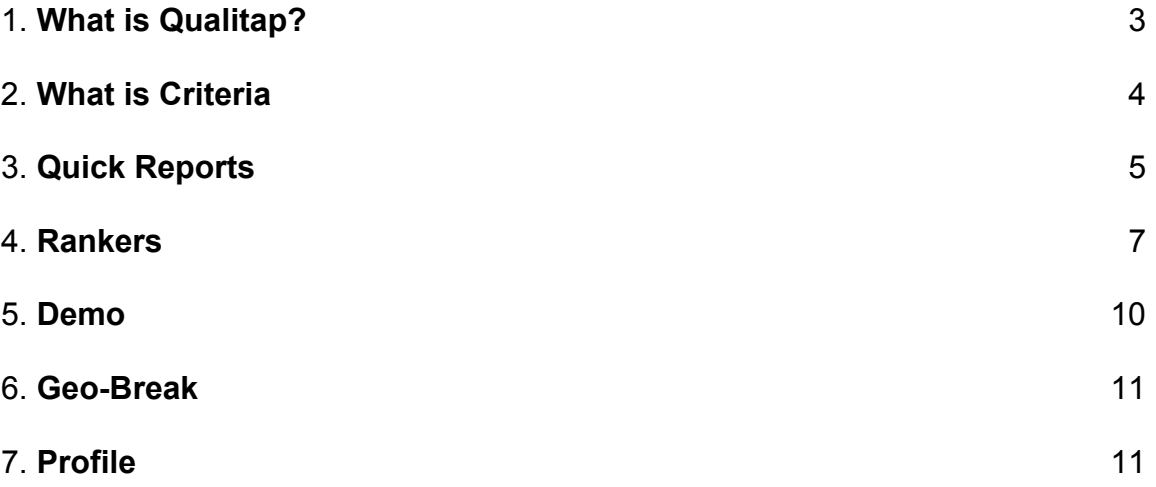

## **What is Qualitap?**

QUALITAP is a software tool used by ad agencies and marketing groups to identify consumer's behavior patterns. It helps companies identify, research, plan, design and market products and services based on consumer preferences.

- Qualitap helps uncover the lifestyle habits, shopping and media habits of specific demographic and geographic groups via local and national consumer data
- It provides an analysis of consumer data along with radio, TV, cable, print or outdoor media
- Qualitap's mapping capabilities shape data clearly and graphically in form of charts, profiles, crosstabs and ranker reports.

#### *How to run the program?*

Click on the Qualitap icon on your desktop.

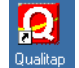

#### **Using the Toolbar**:

Qualitap has one main toolbar.

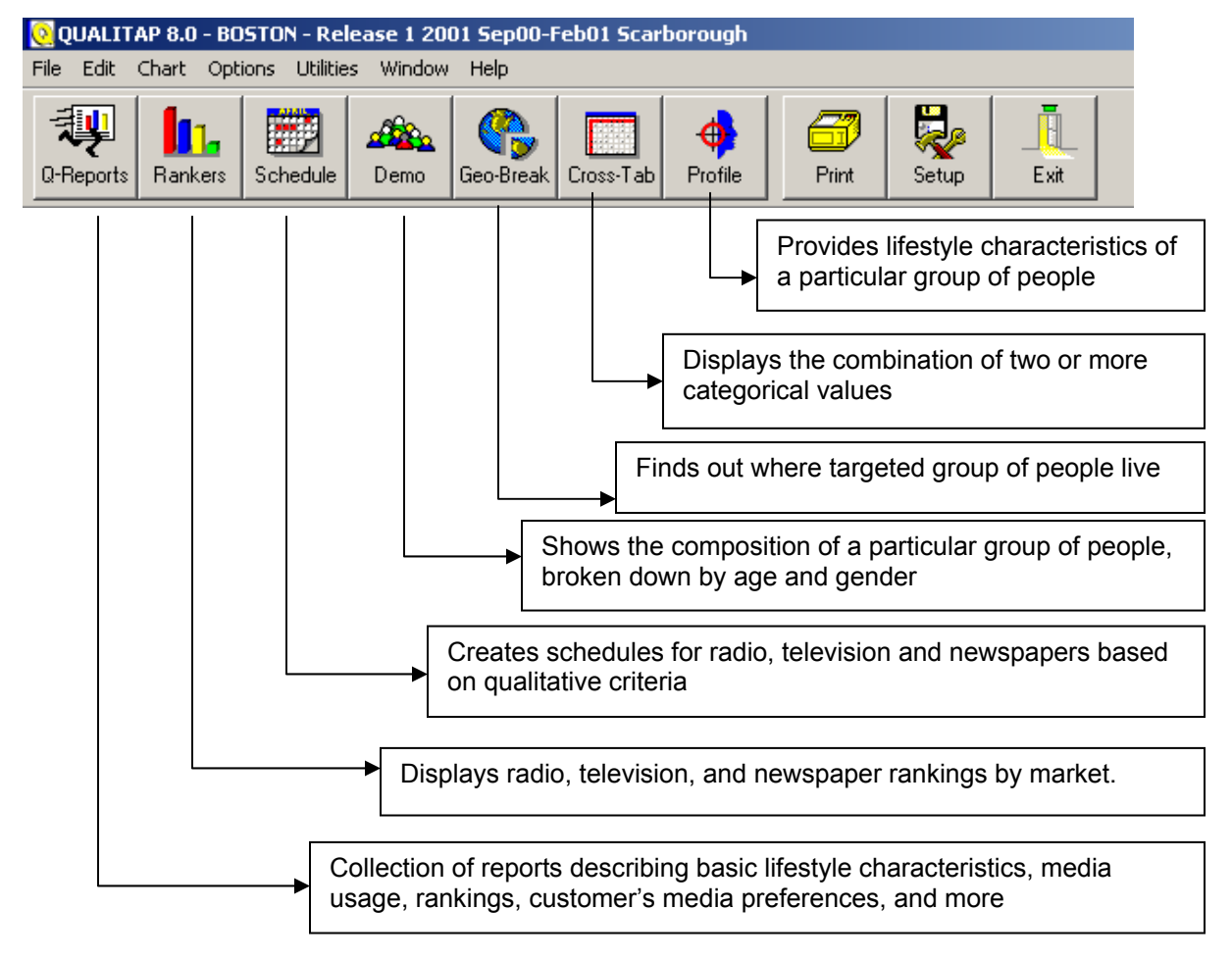

#### NOTE:

To effectively use any of the above module(s), we acquire data from the marketing research database provided by Arbitron. The acquisition of this data is based on the criterion that is specified. The criteria selection process is explained in detail below.

## **What is "Criteria?"**

Throughout QUALITAP, screens and printed reports will continually mention "Criteria." This refers to the targeted group of people who you are analyzing as the focus of each report. Assigning qualitative criteria will immediately change and re-define the universe, therefore, it is imperative that criteria are prepared properly. The following illustrates the importance of setting-up criteria in the proper manner.

#### Let's take a look at the following criteria:

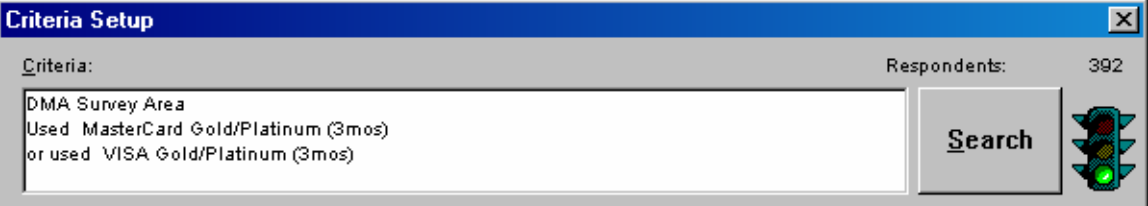

In this example, the criteria being used is "people who live in the DMA $<sup>1</sup>$  and have used either a</sup> MasterCard or a Visa within the past three months." Any report generated using these criteria will reflect common characteristics of this group of people only.

#### **Understanding the Criteria Setup Window:**

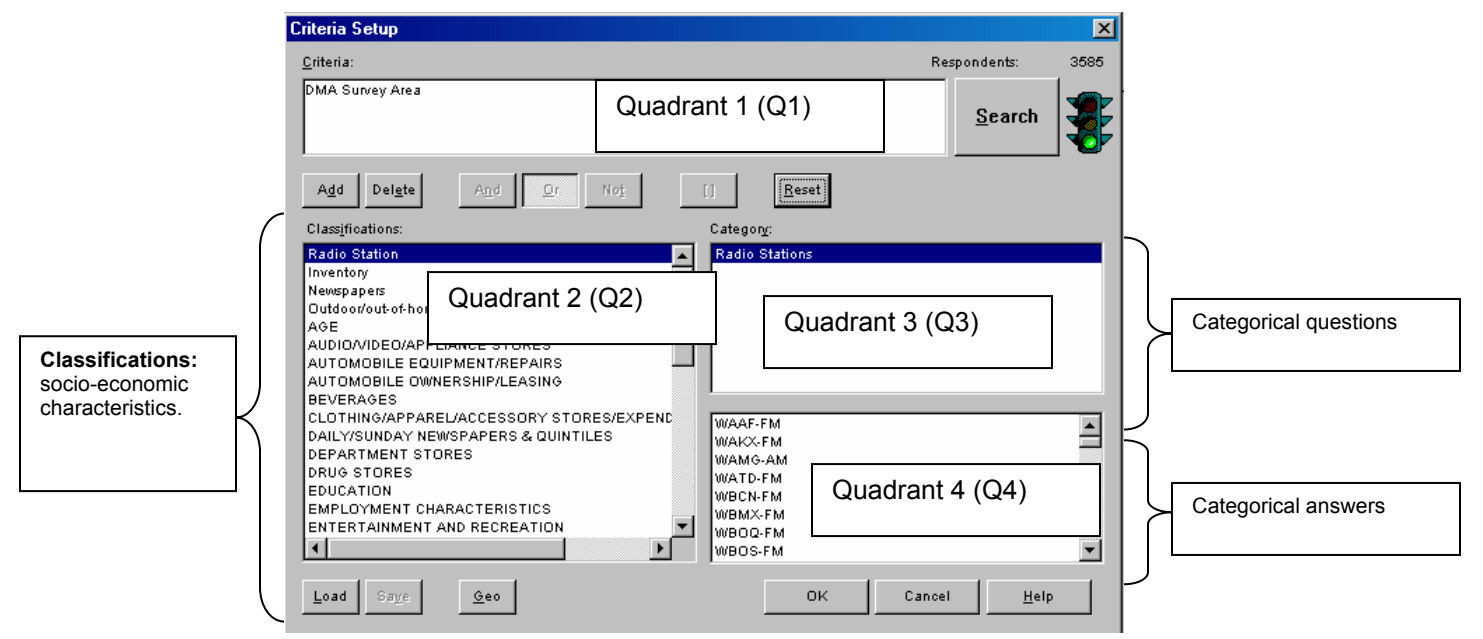

Once you enter the criteria setup area of QUALITAP, the Criteria Setup window will appear displaying the pertinent quadrants of information:

Q1: The Criteria box displays all facets of the criteria that have been identified thus far. It is also in this area that the respondent count will be displayed along with the traffic light that will signal when the respondent base needs to be broadened. The Criteria box indicates "who" will be the focus of the report.

Q2: The Classification window displays the different broad characteristics available such as marital status, income characteristics, automobile ownership, age, beverages, etc. Think of

 $\overline{a}$ <sup>1</sup> Nielsen's geographic definition of exclusive TV Markets broken into counties in which home market stations receive the predominant share of viewing

classifications as the topic of the question being asked. Classifications contain categories. A list of all the available classifications can be found at: http://www.scarborough.com/scarb2002/aboutus/categories.htm

The Category portion of the Criteria Setup window is comprised of two components. The top area Q3: displays the question(s) contained within that category. The bottom box Q4: displays the answers to the corresponding question.

When selecting criteria, keep this information in mind: A Classification is the topic of the question, such as "Shoe stores". The top portion of the Category contains possible questions asked about the topic, such as "Which shoe stores did you shop within the past three months?" The bottom portion of the Category equation contains the answers to the question from which you may choose, such as Sears, Wal-Mart, K-Mart, JC Penney, and so forth.

### **Quick Reports:**

Quick Reports are a collection of reports that provide basic lifestyle characteristics of consumers, their media preferences, where they go to shop and purchase various products or services. They also generate quick graphs which are a snapshot of the reports.

Click on the **Q-Reports** button **to the set of the value of the various** click on the **Q-Reports** button **the various** 

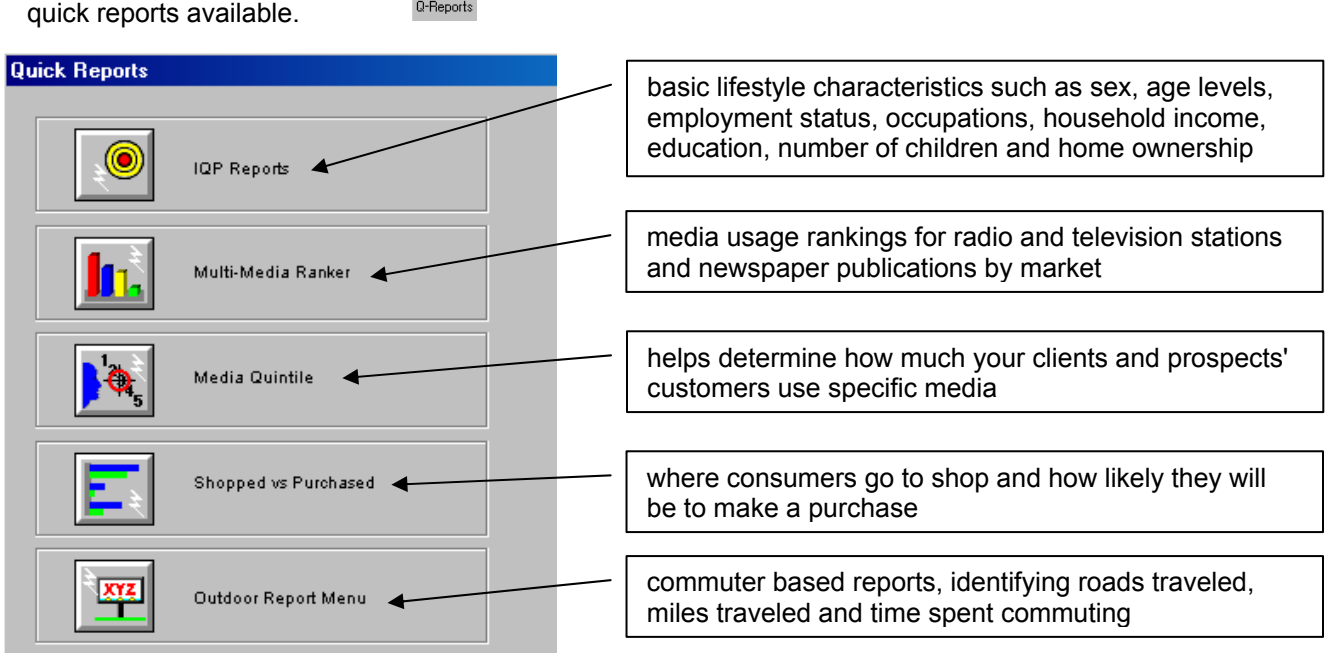

Click on IQP (*Instant Qualitative Profile*) Reports. The IQP reports produce a graphical printed report, listing several pre-selected, general categories profiling the market, radio stations, television/cable programming or newspapers. These reports produce the same information as with the Profile program, but are quick to access and print and are set up in an easy-to-read format with eye-catching clipart for key categories.

The categories included are age, sex, income, employment status, occupation, education, number of children and home ownership.

After clicking the IQP button, the **Instant Qualitative Report Setup** screen will be displayed.

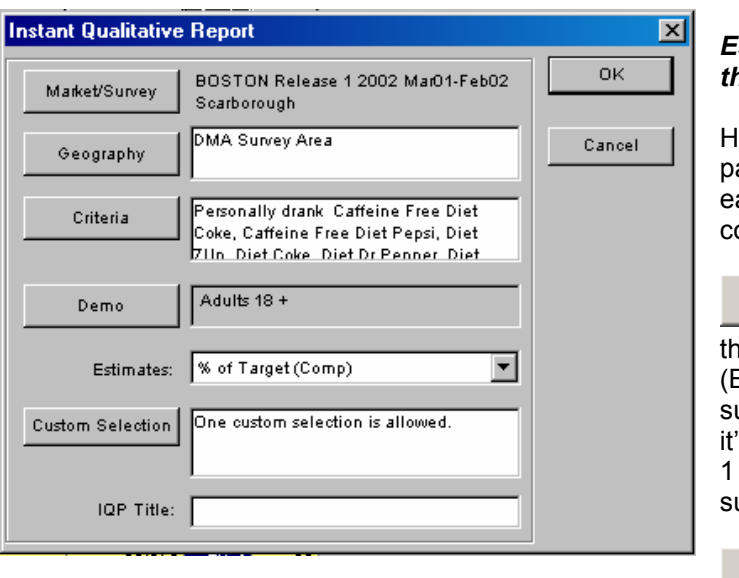

#### *Establishing the Parameters of the Report*

lere the user establishes all the parameters of this report. Click on ach button to define the orresponding setting.

Market/Survey : This field will allow e user to select the desired market Boston, LA, New York) and the urvey. Select the Boston market, if 's not selected and select Release 2002 Mar01-Feb02 Scarborough urvey.

Geography Here one will

define the geographic area (universe), which will be used in the report. The system will default to the DMA Survey Area. If you wish to keep this setting, do not click on it.

Criteria

: This is where the user defines who (what group of people) they want to analyze. See the above "What is Criteria ?" section for further details. Once the criteria window pops up, select Beverages from the Classifications quadrant (Q1). Double click the first option, "diet soft drinks…" from the Category quadrant (Q3) to select all answers from the lower category quadrant (Q4). Click on 'Ok'.

Demo: : The system's demographic default is Adults 18+. If you wish to keep this demographic selection, leave it as default. To change the demographic focus of this report, click the demo button. The "*Demo Selection*" screen will be displayed. Identify the desired demographic in the following way:

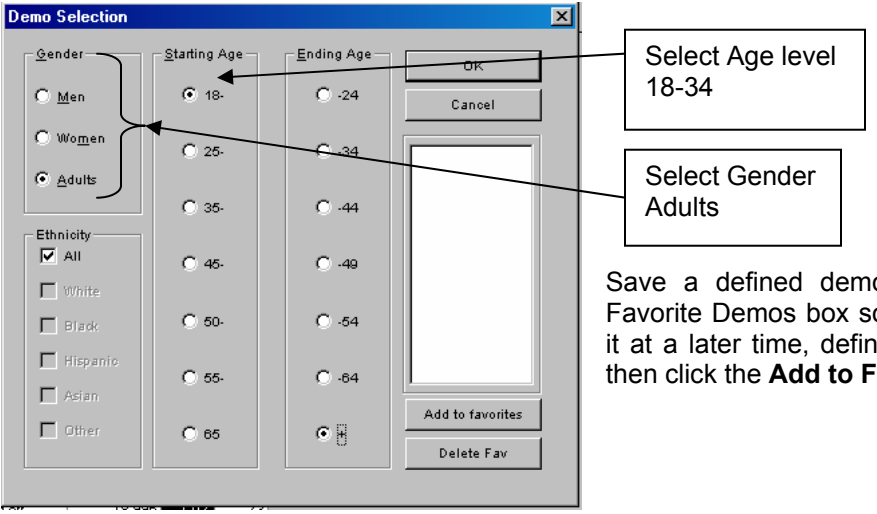

ographic target to the o that you may retrieve ie the gender and age, **avorites** button.

**Estimates:** What results will be displayed? You have a choice of Target Persons, % of Target (Composition) and Index. All three estimates will be displayed on-screen, but the estimate you select will be used on the printed report.

Custom Selection

You may add one category selection of your own which will be added to the end of the pre-selected list of categories. See the Profile section for detailed **instructions** 

IQP Title: Add a line of text to be added to the top of the printed report.

Click the OK button and a report is displayed. To zoom-in on the report, click on  $\boxed{Q}$ 

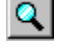

#### Graphic Report Analysis:

There are 521,010 adults between the age of 18-34 who drink diet beverage. Out of that population, 49.6% are males and 50.4% are females. 61.1% are between the age range of 25-34. 60.2% of them are employed full time. 38% of that population owns a residence and the list goes on. Press 'Esc' key to return to the IQP report table. The graphical report was a snapshot of the table displayed on the screen. To go back to the report, you will have to start again from step 1.

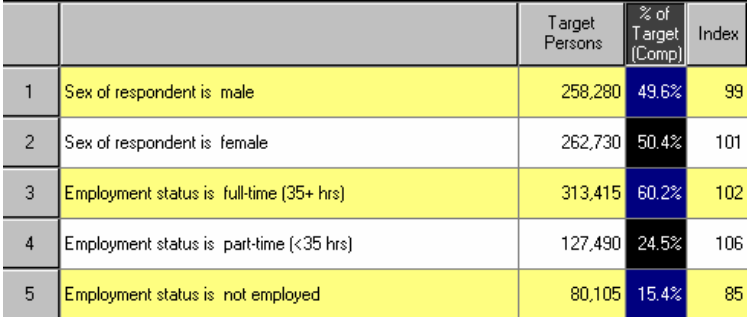

Report Interpretation:

The estimate that was selected while establishing the parameters of the report will be highlighted.

Target Persons: The number of people surveyed who fit the qualitative criteria (if any) and meet the category's criteria is

listed here. Of the total population that drinks diet beverage, 258,280 are males.

% of Target (Composition): This is just a representation of target persons in %. 49.6% of those who drink diet soft beverage are males.

#### Index

Persons who meet the criteria on the left are more/less likely to meet the qualitative criteria than the average adult in the market. In the above report, it means that all males of age 18-34 are 1% less likely to meet the qualitative criteria of diet soda than the average adult in the market.

#### **Rankers:**

A Ranker will allow a user to uncover media habits of a qualitative group of people. Within the Rankers portion of QUALITAP, you may analyze Radio listening, TV/Cable viewing or Newspaper reading characteristics for the defined target. After clicking the **Rankers** button the "*Ranker Menu*" will be displayed:

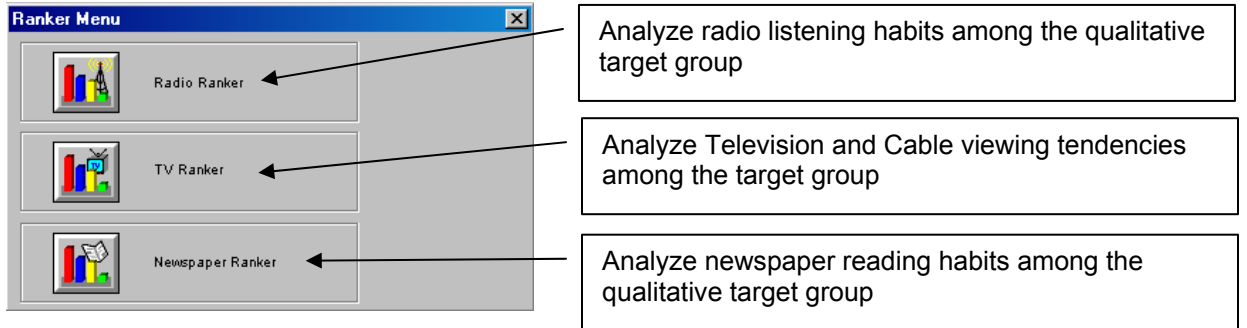

Select 'TV Ranker'.

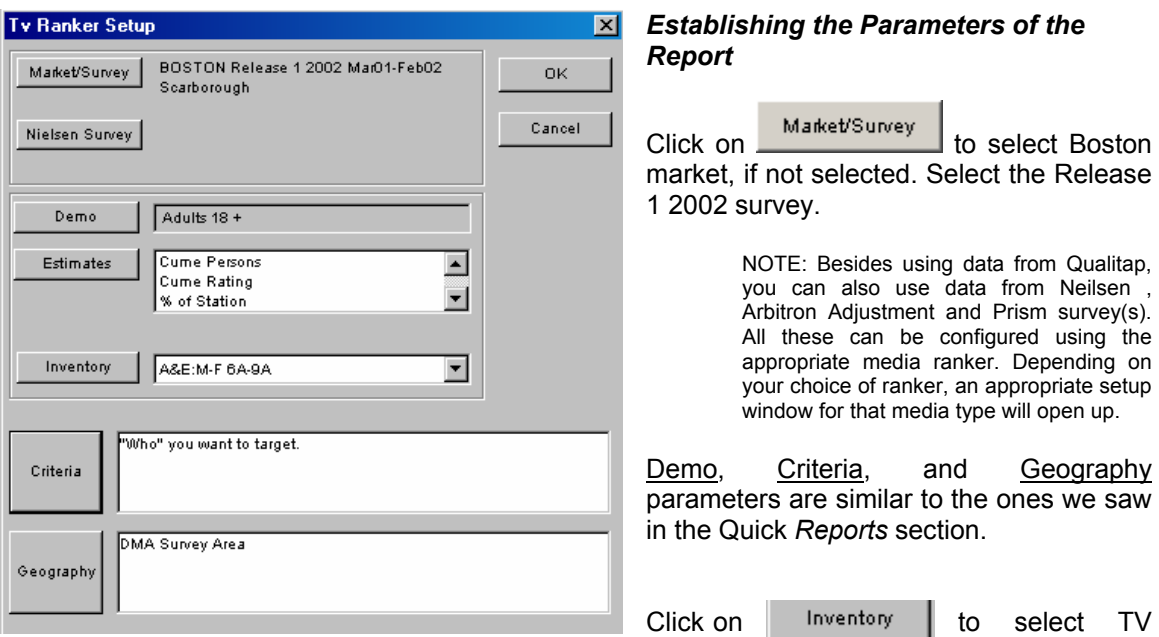

stations. By default all the TV stations are selected. If you would like to narrow the stations to be displayed on the report, click this button, and the "TV *Selection*" menu will be displayed:

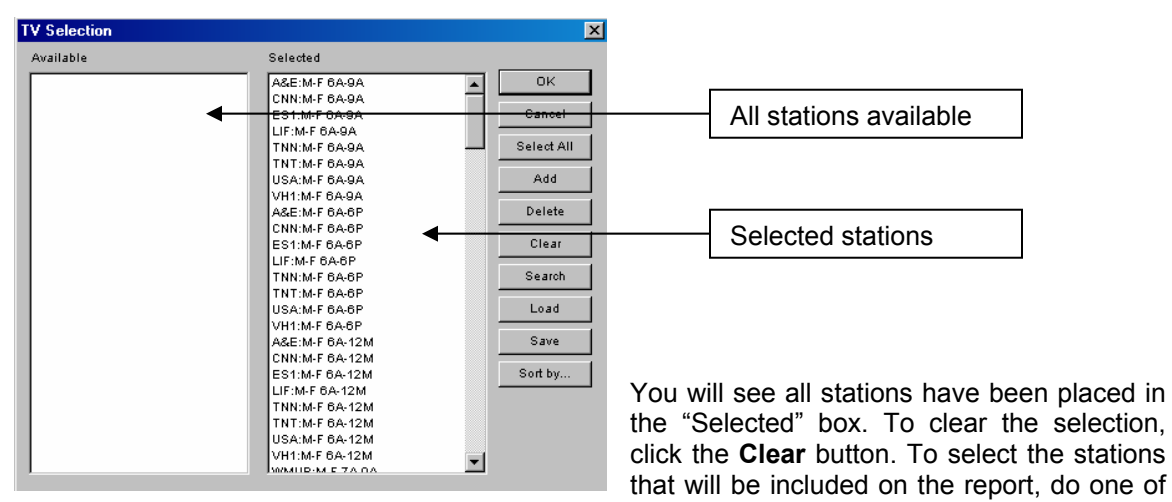

the following:

- Double-click on the desired selection;
- Click on the desired selection, then click on the **Add** button.
- Drag the mouse over a group of selections, then click the **Add** button.

As you make each choice you will see each identified station moved from the Available pool into the Selected pool, indicating each will be included on the ranker. You may use the **Search** option to search the station rosters for specific call letters. **Select All** will quickly move all stations from the Available box to the Selected box, indicating all have been selected for inclusion on the ranker.

To remove a station from the selected list, simply highlight the station and click **Delete**. It will then be moved back to the Available box.

Also, you can save groups of radio stations for future retrieval at this screen. To save a media group, after you have made the desired selection, click Save, give the group a name, then click OK. You will then be able to retrieve that group with the Load button. Once your station selection is complete, click the **OK** button.

Estimates

If you wish to "hand-pick" the estimates to be displayed on this report, you will access this button. This will bring you to the "*Estimate Selection*" menu:

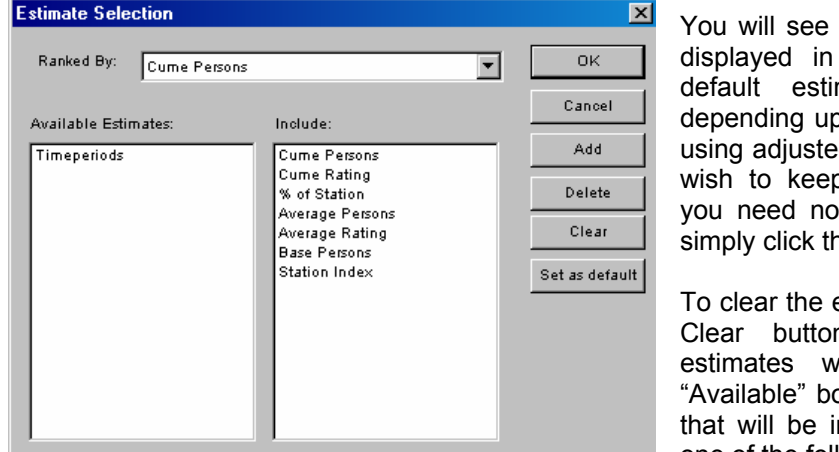

the pre-selected estimates the "Include" box. (The  $\frac{d}{dx}$  and  $\frac{d}{dx}$  and  $\frac{d}{dx}$  will vary, oon whether or not you are d Arbitron numbers.) If you p these default estimates, ot make any modifications; ne OK or Cancel button.

estimate selection, click the n, and all pre-selected ill be moved into the ox. To select the estimates ncluded on the ranker, do one of the following:

- Double-click on the desired selection;
- Click on the desired selection, then click on the Add button;
- Drag the mouse over a group of selections, then click the Add button.

As you make each selection you will see that estimate move from the Available pool into the Include box. To de-select identified estimates, highlight that line then click the **Delete** button. The estimate will then be moved back to the Available box.

Once your estimate selection is complete, click the **OK** button and you will be brought back to the TV Ranker Setup screen.

|                          | Station / Time Periods ranked by cume<br>persons. | <b>Cume</b><br>Persons | <b>Cume</b><br>Rating | $%$ of<br>Station | Average<br>Persons | Average<br>Rating | Base<br>Persons | Station<br>Index |
|--------------------------|---------------------------------------------------|------------------------|-----------------------|-------------------|--------------------|-------------------|-----------------|------------------|
|                          | WHDH:M-SA 8-11P SU 7-11P                          | 2.185.310              | 46.7%                 | 100%              | 299.322            | 6.4%              | 2.185.310       | 100              |
| $\overline{\mathcal{L}}$ | WBZ:M-SA 8-11P SU 7-11P                           | 2.154.125              | 46.0%                 | 100%              | 256.712            | 5.5%              | 2.154.125       | 100              |
| $\overline{3}$           | WCVB:M-SA 8-11P SU 7-11P                          | 1.810.400              | 38.6%                 | 100%              | 192.569            | 4.1%              | 1.810.400       | 100              |
| 4                        | WFXT:M-SA 8-11P SU 7-11P                          | 1.317.035              | 28.1%                 | 100%              | 145.219            | 3.1%              | 1.317.035       | 100              |
| 5                        | WSBK:M-SU 6A-12M                                  | 1,114,985              | 23.8%                 | 100%              | 24,054             | 0.5%              | 1,114,985       | 100              |
| 6                        | WLVI:M-SU 6A-12M                                  | 1.076.700              | 23.0%                 | 100%              | 19.918             | 0.4%              | 1.076.700       | 100              |
| $\overline{7}$           | WEVB M F 5P 7P                                    | 994.860                | 21.2%                 | 100%              | 267,148            | 5.7%              | 994.860         | 100              |
| 8                        | WGBH:M-SU 6AM-12AM                                | 969.765                | 20.7%                 | 100%              | 19.406             | 0.4%              | 969.765         | 100              |
| $\overline{a}$           | WHDH:M-F 5P-7P                                    | 910,435                | 19.4%                 | 100%              | 206,664            | 4.4%              | 910.435         | 100              |
| 10                       | WHDH:M-F 9A-4P                                    | 853.515                | 18.2%                 | 100%              | 84.843             | 1.8%              | 853.515         | 100              |
| 11                       | WHDH:M-F 11P-11:30P                               | 714.915                | 15.3%                 | 100%              | 308.233            | 6.6%              | 714,915         | 100              |
| 12                       | WCVB:M-F 9A-4P                                    | 666.465                | 14.2%                 | 100%              | 76.338             | 1.6%              | 666.465         | 100              |
| 13                       | WBZ:M-F 5P-7P                                     | 649.315                | 13.9%                 | 100%              | 137.606            | 2.9%              | 649.315         | 100              |
| 14                       | WLVI:M-SA 8-11P SU 7-11P                          | 639,605                | 13.7%                 | 100%              | 52,737             | 1.1%              | 639,605         | 100              |
| 15                       | WCVB:M-F 7P-8P                                    | 620,495                | 13.2%                 | 100%              | 181,713            | 3.9%              | 620,495         | 100              |
|                          |                                                   |                        |                       |                   |                    |                   |                 |                  |

**Report Interpretation:**

Each different estimate on a Radio Ranker has a specific meaning.

Cume Persons: The total number of different people (unduplicated) within the specified geographic and demographic who meet the qualitative criteria, AND watch the TV station listed directly to the left for at least five

minutes during the specified daypart.

#### Cume Rating

The percentage of the total qualitative population (unduplicated) within the specified geography and demographic, who watch to the station listed directly to the left for at least five minutes during the specified daypart.

#### % (Percent) of Station

The percentage of a station's audience (within the specified demographic and geographic area) who meet the qualitative criteria.

#### Station Index

The likelihood of the station's audience (within the specified demographic and geographic area) of meeting the qualitative criteria.

#### Average Persons

The number of persons (within the specified geographic and demographic area) who meet the qualitative criteria AND watch to the station listed directly to the left for at least five minutes during any of the quarterhours contained within the selected daypart.

#### Average Rating

The percentage of the total qualitative population (within the target demographic and geographic area) who listen to the station listed directly to the left, for at least five minutes, during any of the quarter hours contained within the specified daypart.

#### **Demo**

Demographic profiles show the composition of a particular group of people broken down by age and gender.

Click on  $\begin{bmatrix} 1 & 1 \\ 0 & 1 \end{bmatrix}$  to discover the demographic profile of those who own a dog.

The demographic setup window is displayed.

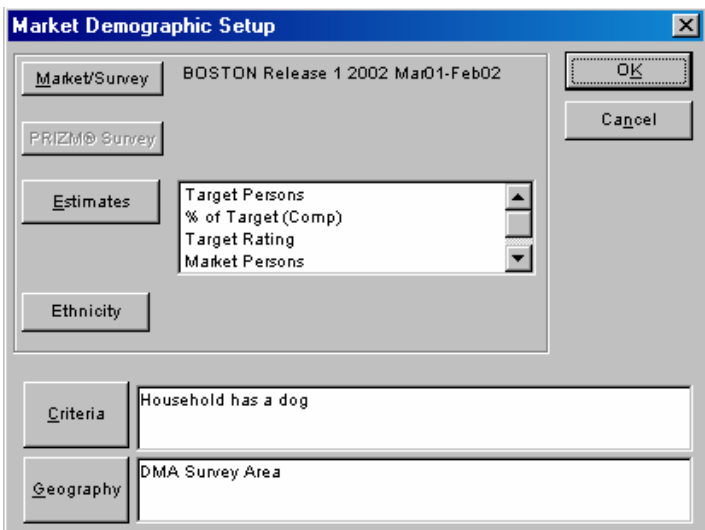

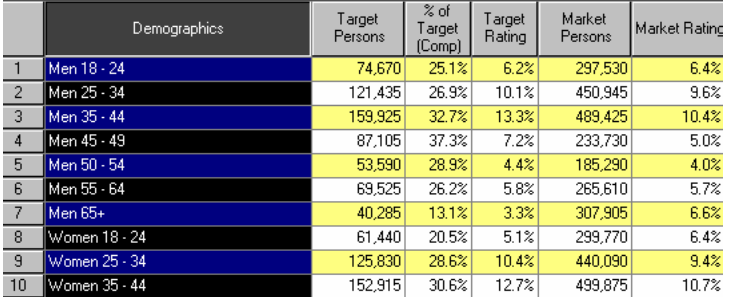

Establish Report Parameters

 $Click on$  Market/Survey to select Boston market, if not selected. Select the Release 1 2002 survey.

Estimates and Geography parameters are similar to the ones we saw in the previous reports.

For criteria, select Entertainment & Recreation from the Q2, Select Pets household has from Q3, and select dogs from Q4.

Click on ethnicity if you want to focus only on a particular ethnic group. Click 'OK' to continue.

Report Interpretation: 74,670 people who own a dog, are Men between the age of 18-24. They represent 25.1% of all those who own a dog.

## **Geo-Break**

Geographic breakouts allow a user to find where the targeted group of people lives.

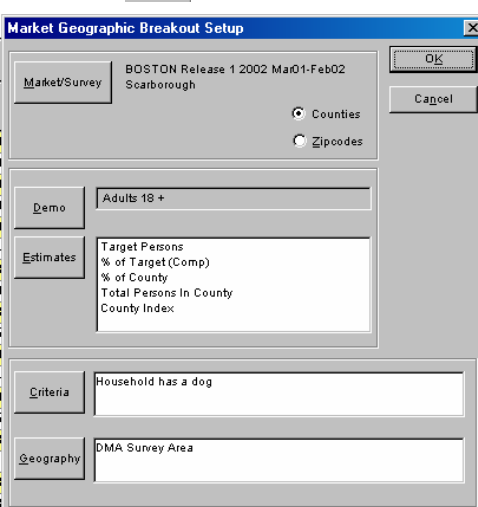

# Click on  $\frac{1}{\sqrt{2}}$  to find out the location of people who own a dog.

#### Establish Report Parameters

Click on **Market/Survey** to select Boston market, if not selected. Select the Release 1 2002 survey.

Demo, Estimates, and Geography parameters are similar to the ones we saw in the previous reports.

For criteria, select Entertainment & Recreation from the Q2, Select Pets household has from Q3, and select dogs from Q4.

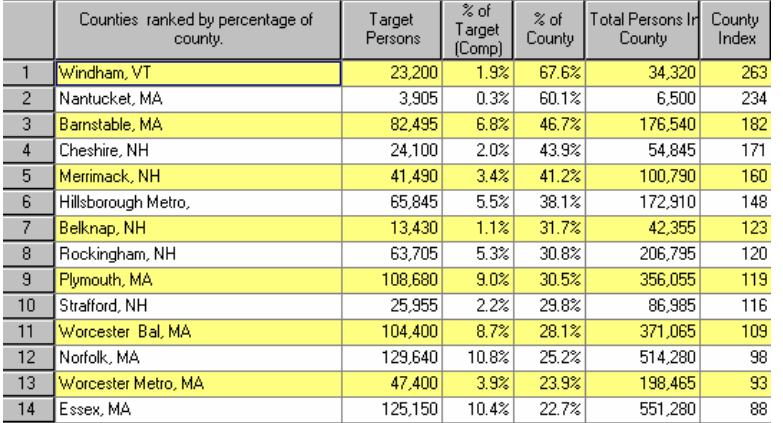

Report Interpretation: 23,200 persons who own a dog, live in Windham, Vermont, which represent 1.9% of all those who own a dog. There are 34,320 persons who live in that county and 67.6% of those people own a dog.

### **Profiles:**

An essential part of the QUALITAP System is the ability to learn different lifestyle characteristics of a particular group of people; in other words, the ability to "profile." Shopping habits, product consumption and media usage are just a sampling of different areas of information you may learn about a targeted group of people.

#### *Profiling Caveats*

8 Selecting qualitative criteria (Criteria) **IS NOT** the same as selecting "what" you wish to find out about the target group of people. When you set qualitative criteria, you are further defining who you are profiling. For example, if I select station WXXX-FM as who I want to profile, but then set "Income level of \$75K or higher" as the qualitative criteria, I will only be profiling those WXXX-FM listeners who have a household income of \$75K or higher.

Click in the **Profile** button **Frofile** to continue.

This will open up the *Market Target Profile Setup* window*.* 

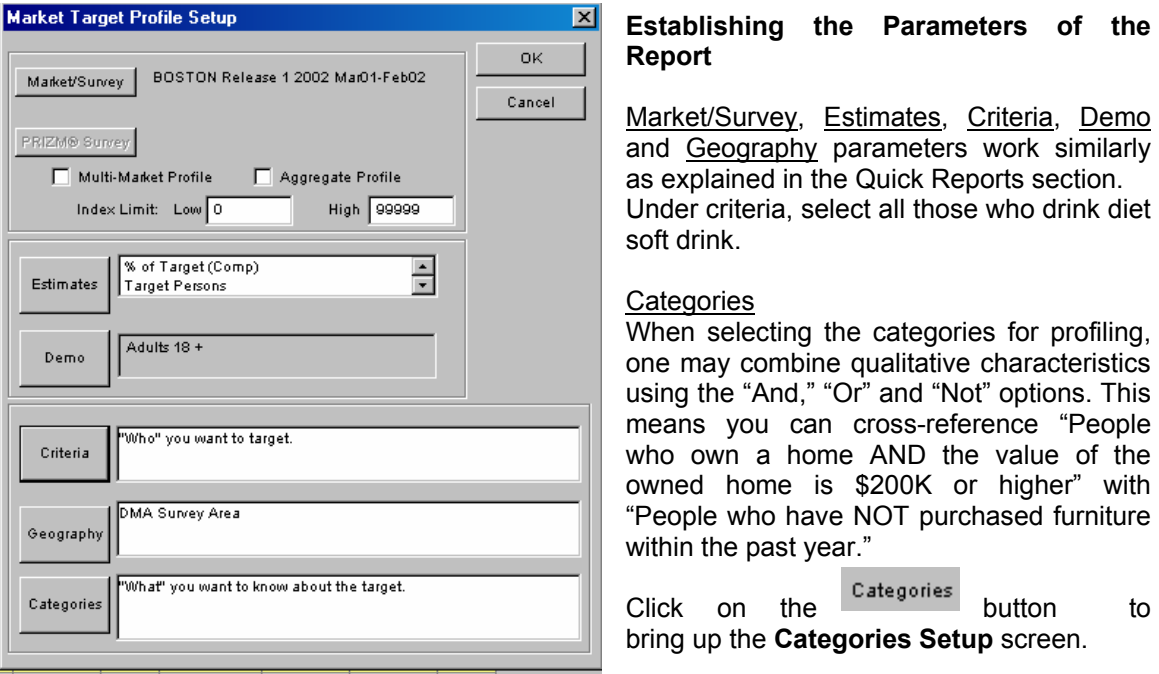

NOTE: Although this screen is identical to the screen where you select qualitative criteria, this is NOT where you identify "WHO" you are profiling, but "WHAT" you wish to know about the target group.

You may scroll through the different classifications by using the up and down arrow keys displayed on the right side of the box. To select the classification, single-click on that line.

After you have clicked on a Classification, the Category box will display the categories contained therein. Click on the desired category, and the different lines of criteria contained within the specified categories will be displayed in the box below the Category box. Select Entertainment & Recreation from the Q2, Select Pets household has from Q3, and select dogs from Q4.

As you identify the different lines of criteria to be included, you will see those displayed in the "Selected Categories" box. If you would like to delete any selected criteria, simply highlight that line(s) and click the **Delete** button.

Once you have selected, click on 'OK'. You will be taken back to the Market Profile Setup screen.

You are now ready to identify how many people who drink diet soda own a dog. Click the 'OK' button, and the Market Profile will be displayed.

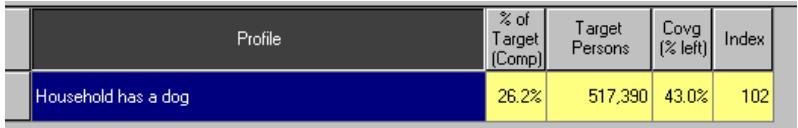

#### **Report Interpretation:**

% of Target (Comp): This estimate uses the total amount of people who meet

the qualitative criteria (if any) as its universe. This represents the percentage of that group who also meet the category's criteria directly to the left. *26.2% of people who drink diet beverage, own a dog.*

Target Persons - the number of people surveyed who fit the qualitative criteria (if any) and meet the category's criteria listed directly on the left. *Out of those who drink diet drink, 517,390 own a dog.*

Covg (% Left): This estimate uses the total amount of people who meet the category's criteria, listed directly to the left, as its universe. This represents the percentage of that group of people who also meet the qualitative criteria (if any). *43.0% of those who own a dog, drink diet beverage.*

Index - The likelihood of the group of people, listed directly to the left, of meeting the qualitative criteria (if any).